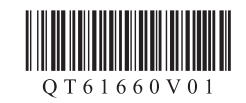

# **CANON 入门指南2**

- 如果智能手机/平板的连接已在入门**指南 1**的**同**中完成, 则无需使用本手册进行设置。
- 需要对每台智能手机/平板进行连接设置。如有必要,重复从1开始的步骤设置另一台智能手机/平 板。

## 准备工作

- 开启智能手机/平板上的Wi-Fi。
- 如果有无线路由器, 请将智能手机/平板连接到无线路由器。
- 有关操作的详细信息,请参阅所用智能手机/平板和无线路由器的手册,或与其制造商联系。
- **1.** 将Canon PRINT Inkjet/SELPHY安装到智能手机/平板。

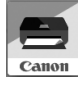

在应用程序的下载网站中搜索"Canon PRINT"。

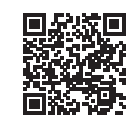

**2.** 检查打印机上的**Wi-Fi**指示灯状态。

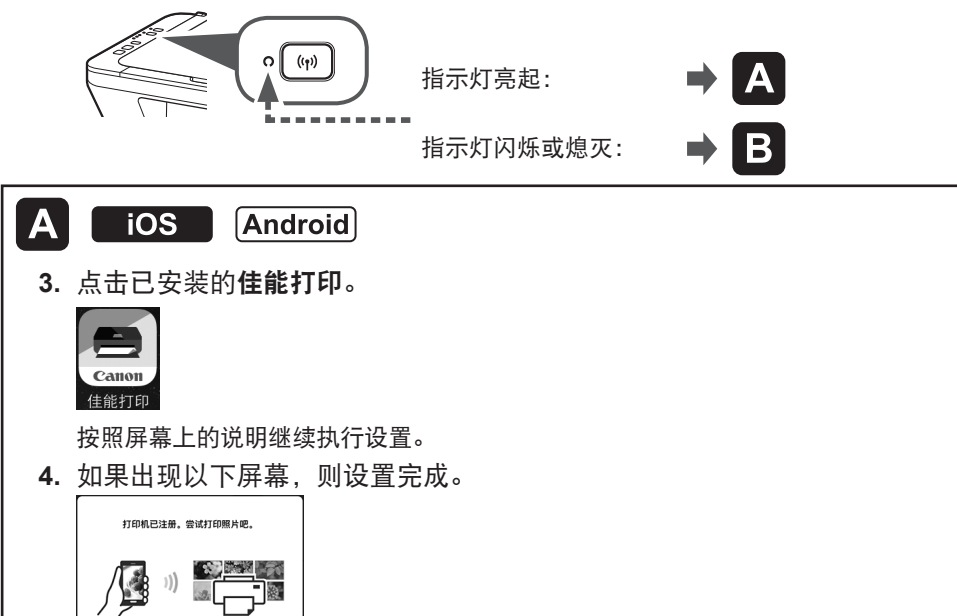

### **iOS 3.** 点击智能手机/平板主页屏幕上的设 置,然后点击Wi-Fi设置上的**Canon\_**

 $\mathbf B$ 

2

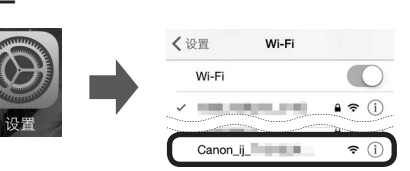

如果**Canon\_ii XXXX**未出现在列表上,请 参见下方的"敌障排除"操作打印机, **Canon\_ij\_XXXX**出现前,请稍等片刻。 根据所用打印机的不同,XXXX也会不 同。

**4.** 点击已安装的佳能打印。

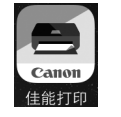

**ij\_XXXX**。

按照屏幕上的说明继续执行设置。

**5.** 如果出现以下屏幕,则设置完成。

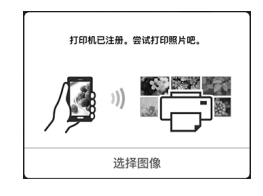

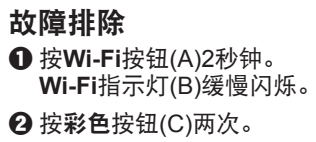

6 返回 3 - 3以继续进行设置。

#### **Android**

**3.** 点击已安装的佳能打印。

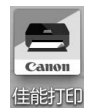

如果一段时间后未出现信息"打印机未注 册。是否执行打印机设置?",请参见下 方的"故障排除"操作打印机并在信息出 现前稍等片刻。

#### 按照屏幕上的说明继续执行设置。

### **4.** 如果出现以下屏幕,则设置完成。

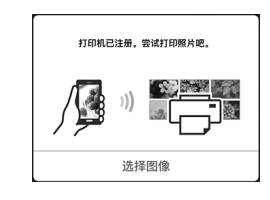

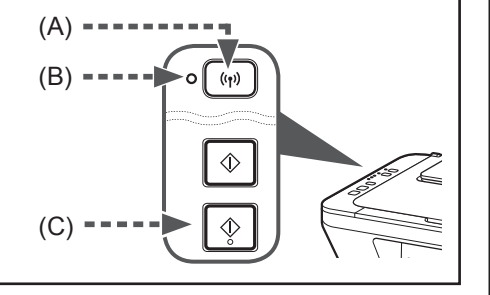

洗择图像

QT6-1660-V01 PRINTED IN XXXXXXXX